## AJEQ2021 年大会参加の手順

1. 参加事前登録

- 大会登録用のサイト
	- ( https://us02web.zoom.us/meeting/register/tZUtcuqurDwtHtOuA q\_GDzGA1dp8zJ1aOpp2)にアクセスし、大会への事前登録を行っ てください。本名での登録をお願いします。参加登録はあとでキ ャンセルすることも可能です。登録後、Zoom のサイトからミー ティング参加に関する情報の確認メールが届きます
- ZOOM のソフトウェアをインストールされていない方は、以下の サイトから自分にあった ZOOM ソフトウェアをダウンロードし、 インストールしておいてください。 [https://zoom.us/download#client\\_4meeting](https://zoom.us/download#client_4meeting)

## 2.大会当日の手順

- 登録後に Zoom サイトから届いたメールには、Zoom ミーティン グルームにアクセスするためのリンクが記載されています。その リンクをクリックすれば、Zoom ソフトウェアが立ち上がり、大 会ミーティングルームの「待機室」に入ることができます。
- ミーティングルームには、大会当日 10/9(土)9:15 以降にご入室 ください。
- 大会ミーティングルームにご入室の際は、Zoom 上での名前が登録 時の氏名(原則、本名)になっていることをご確認ください。ニ ックネーム等で入室されている方は、Zoom ソフトウェアの参加者 のところで自分の名前をクリックし、出てきたメニューで「詳 細」を選択すると、氏名変更が可能になっていますので、登録時

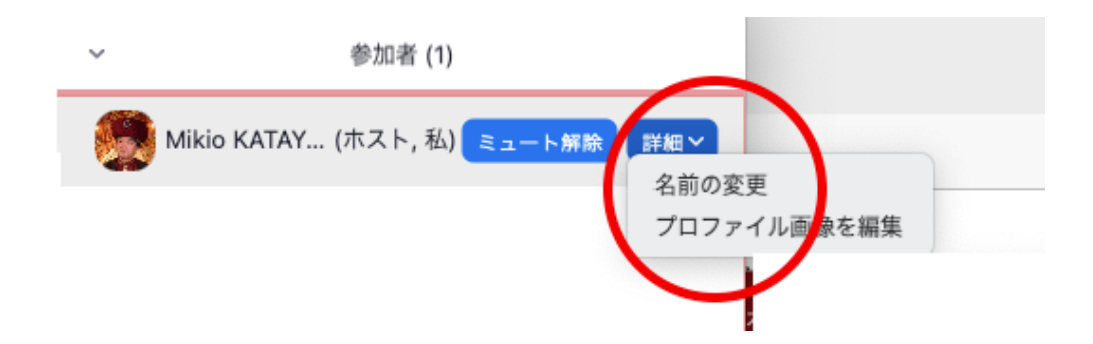

の名前に変更してください(名前が確認できない場合は、待機室 からミーティングルームへ入室できない場合があります)。

• 「待機室」から大会ミーティングルームに入室されましたら、以 下のように音声がミュート、ビデオがオフになっていることを確 認してください。もしなっていない場合は、オフにしておいてく ださい。

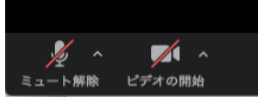

•

• 「ビデオの開始」のアイコンの^をクリックして、「ビデオの設 定」を選んでください。

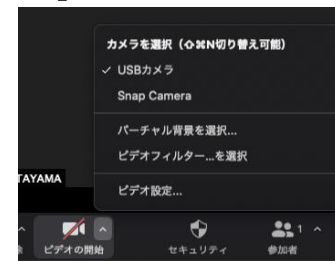

- • 「ビデオなしの参加者を非表示」を選んでください。
	- に常に参加者名を実示
	- ティングの参加の際にマイビデオをオフにします
	- √ ビデオミーティングの参加時に常にビデオプレビューダイアログを表示 デオなしの参加者を非表示
- ■ 話しているときにマイビデオにスポットライトを当てます
- 対談・講演中の質問や問い合わせは「チャット」でお願いしま す。
- 対談・講演終了後の質疑応答は、「ミュート」を解除、「ビデオを 開始して、音声で直接行って頂いてもけっこうです。
- ZOOM の会議室にうまく入れない場合は ajeq\_ca@yahoo.co.jp にお 問い合わせください(大会開始後はすぐにご返答できない場合も

ありますが、ご容赦ください)。